## **Sports, Cardiovascular and Wellness Nutrition**

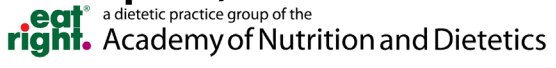

# CPEU User Guide

### The process for accessing webinars and PULSE CPEU publications has changed for better integration with EatRightPro!

DPG/MIGs are being integrated with the Academy's Learning Management System (LMS) that supports easy access to webinar recordings, quizzes, CPE newsletter articles and CPEU certificates. The LMS connects with the Academy's online eatrightSTORE to increase awareness and visibility of SCAN's continued education and opportunity for membership.

Integrating with the LMS allows SCAN members to have one-stop access to their CPE history. Members will find CPE certificates for any Academy CPE items including DPG/MIG items within the LMS making it easier to track history and find certificates.

# **SCAN Instructions**

1. Click "Purchase Here" on the [CPEU Quizzes](https://www.scandpg.org/member-resources/quizzes) page.

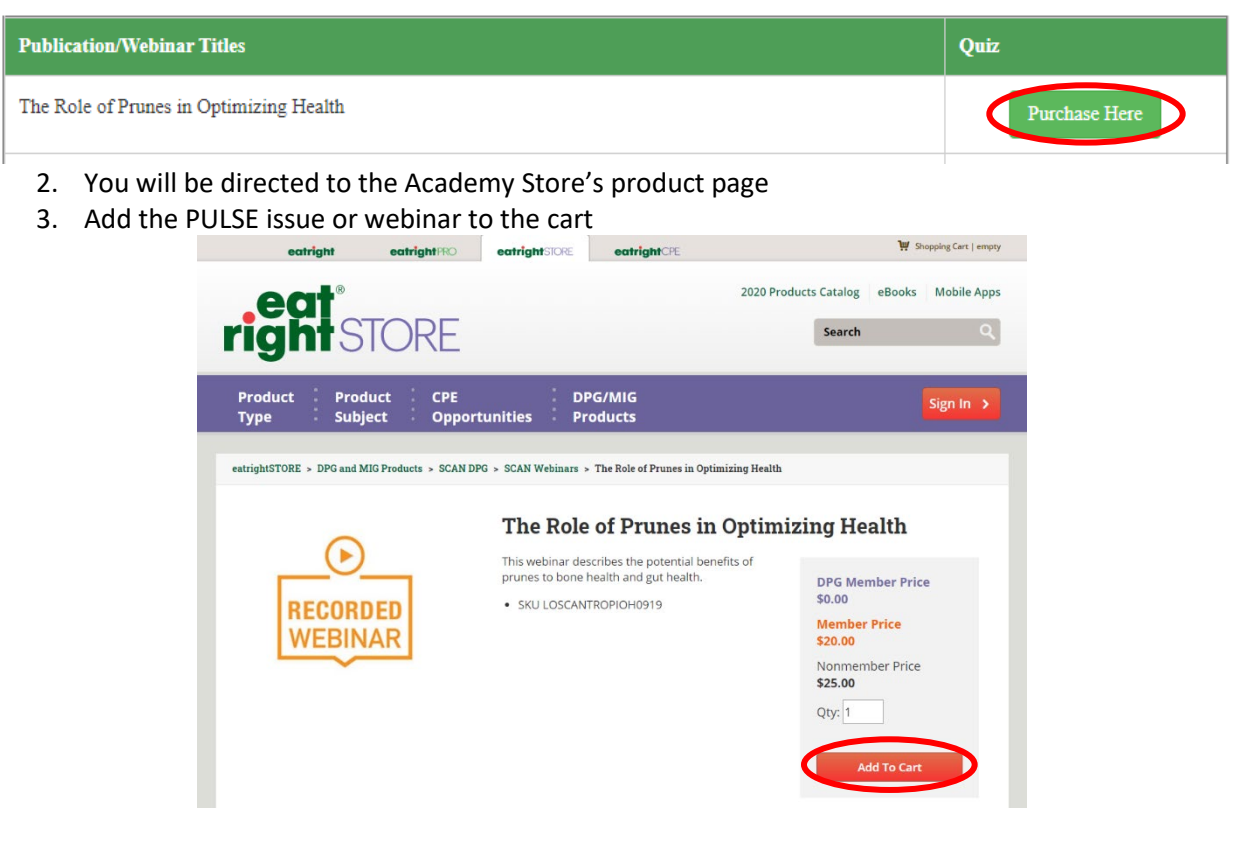

4. As a member, you will receive a \$0 price

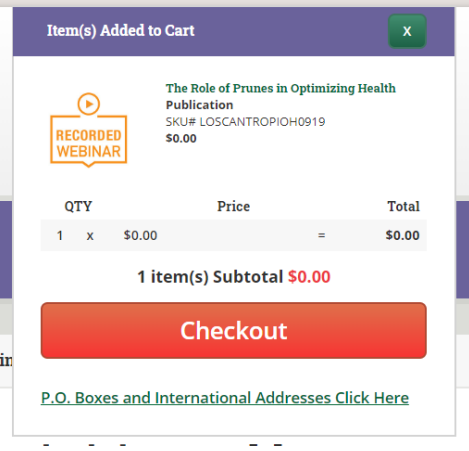

### 5. Continue through the checkout process

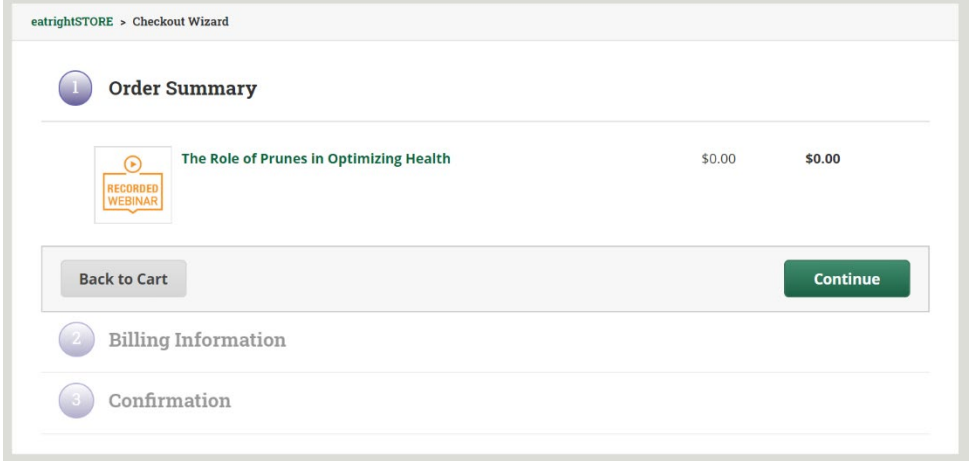

6. You can access the PULSE issue or webinar and the associated quiz two ways:

#### a. **Email**

i. You will receive two emails, a receipt of your purchase and instructions on accessing your purchase. Click on the link in the instructions email.

Kaylen Hickman,

Thank you for your purchase of Sport's, Cardiovascular and Wellness Nutrition DPG webinar, The Role of Prunes in Optimizing Health. You may access the recording and quiz/certificate here.

If you have any questions, please do not hesitate to contact DPGMIGRelations@eatright.org.

Receipt:

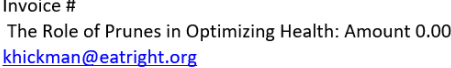

### b. **[eatrightCPE.org](https://www.eatrightcpe.org/) Tab**

i. Click on the tab at the top of the webpage

eatrightSTORE

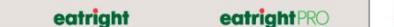

eatrightCPE

 $\mathbf{W}$  Shopping Cart | empty

7. Click on "My Courses"

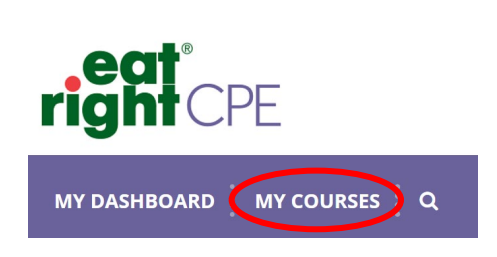

8. Click the "Launch" button under the PULSE issue or webinar

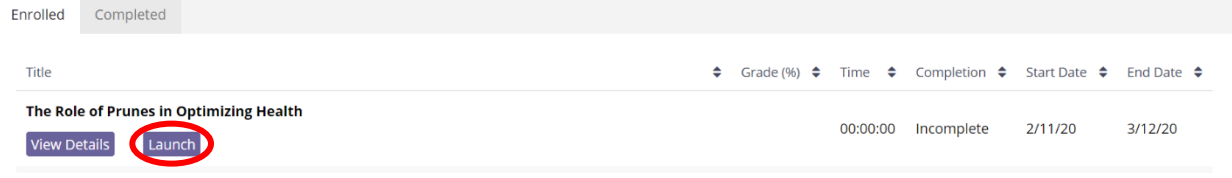

9. A pop-up window will appear with either the PULSE issue or the recording of the webinar. Click "Start Course" and either download the issue or watch the webinar  $\frac{1}{2}$ 

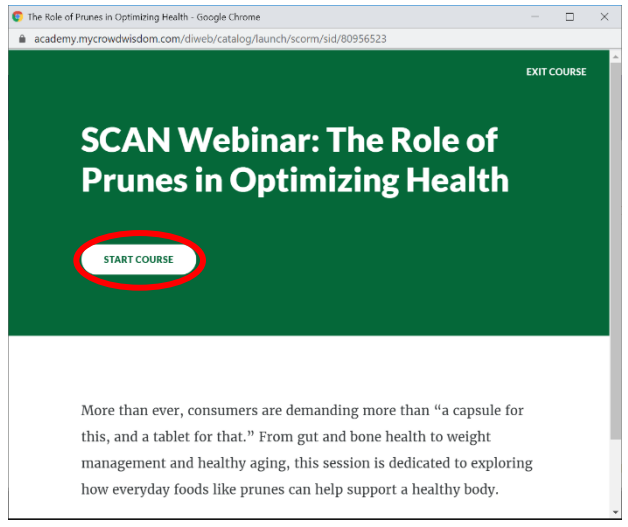

10. After you watch the webinar or download the issue, scroll to the bottom of the page and click the "Continue" button

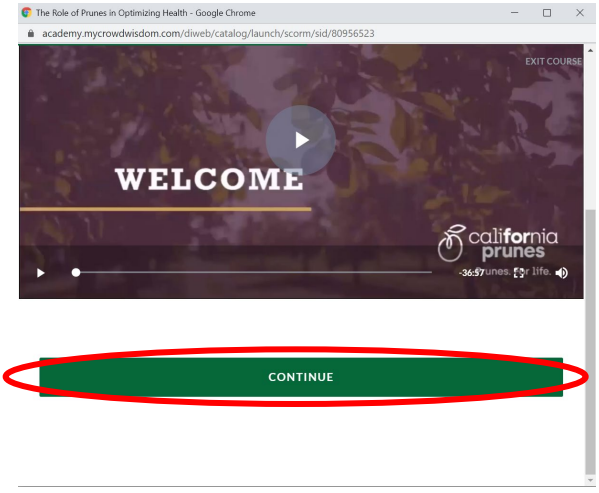

11. Complete the quiz

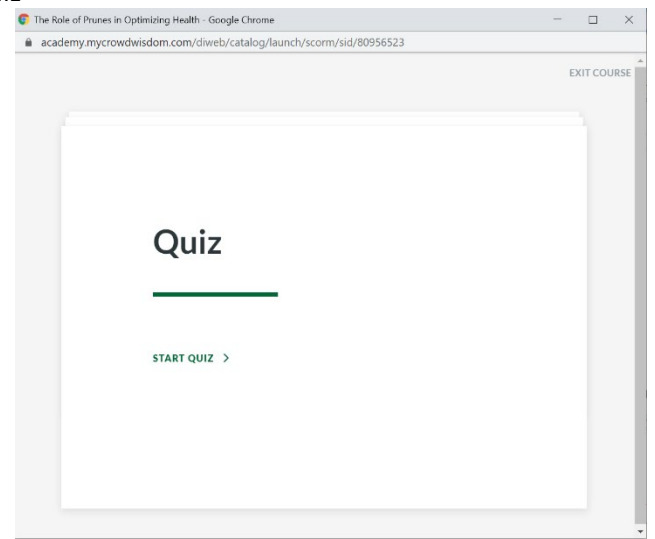

12. If you receive a 70% or above, click "Continue" to complete the course. Close the pop-up window

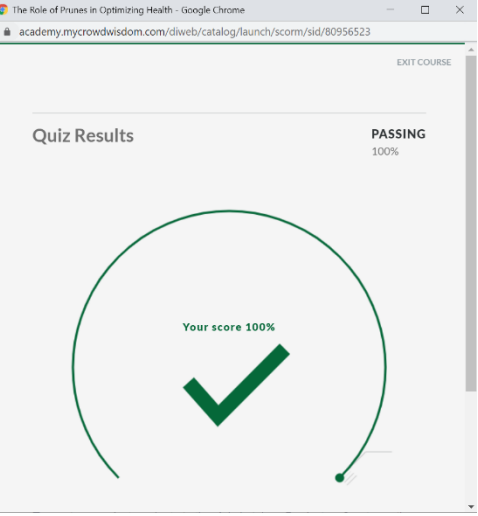

- 13. Click on the "Completed" Tab under **My Courses**
- 14. Click "Claim" under the credits to add your credits to your certificate

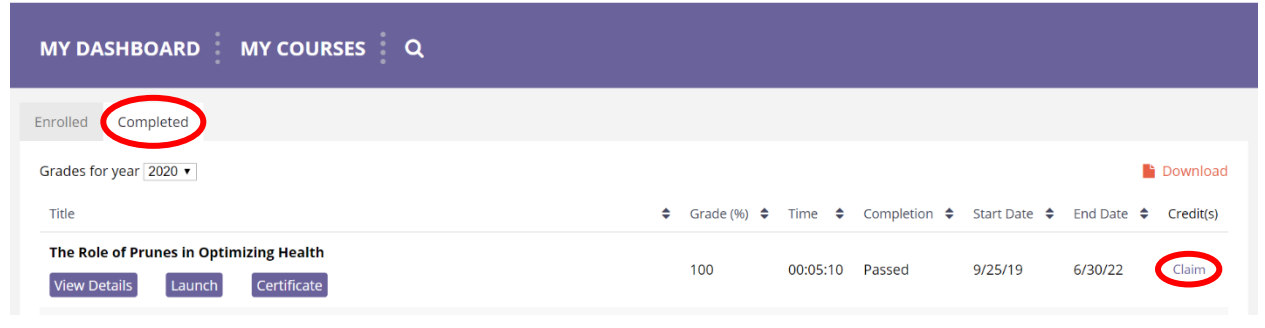

15. Click on the "Certificate" button and a new window will show a PDF certificate. Your CPE Certificate will populate with the final, completed course information. You can download, print and/or save this certificate for your professional development needs.

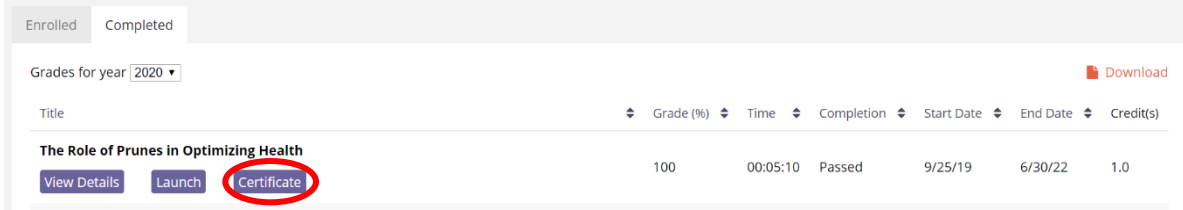